## **Übungen mit Autoformen: Eisenbahn zeichnen**

Eigentlich ist es nur gewusst wie!

Also gar nicht so schwer...

Wir richten unseren Zeichenbogen ein:

**Seite einrichten: Seitenrand oben 2 cm, die übrigen Seiten 1 cm, Querformat**

Ist die Symbolleiste Zeichen eingeschaltet??

Wenn nicht, bitte über

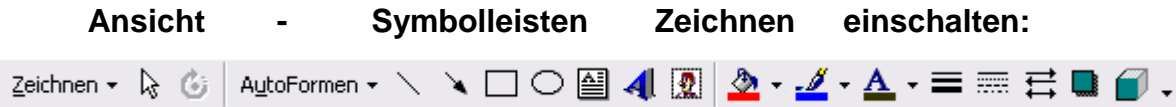

Wir fügen nun ein Rechteck in unser Arbeitsblatt ein, indem wir das Symbol auf der Zeichenleiste anwählen, Klicken Sie auf die Stelle, wo die Eisenbahn entstehen soll und ziehen Sie mit der gedrückten Maustaste ein Rechteck auf. Dann die Maus wieder loslassen.

### **Weitere Bearbeitung:**

Klicken Sie auf das Rechteck und wählen Sie "**Füllfarbe**" und "**rot**".

Dann wählen Sie ganz rechts in der Zeichenleiste "3 D" und klicken die oberste ganz linke Form an.

Jetzt sieht das Rechteck schon fast aus wie ein Waggon. Klicken Sie nun doppelt auf das Rechteck und wählen Sie "Layout" und "passend".

Klicken Sie nun erneut auf das Rechteck und wählen Sie die Funktion "Kopieren"

Fügen Sie das kopierte Element noch 3 x in das Arbeitsblatt ein. So entstehen 4 Waggons.

Diese lassen sich frei im Blatt durch Verschieben anordnen.

Workshopunterlage Word für Fortgeschrittene Seite 1 Northern Seite 1 Northern Seite 1 Northern Seite 1 Northern Seite 1 Antonie Theresia Dell - 25.01.2016

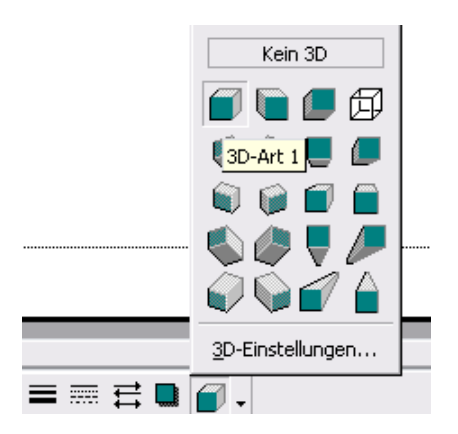

## **Übungen mit Autoformen: Eisenbahn zeichnen**

Jetzt wählen Sie die Funktion "Autoformen" auf der Zeichenleiste an. Unter "Standardformen" wählen Sie das Bild eines Rades durch Anklicken aus.

Klicken Sie auf Ihr Zeichenblatt und ziehen Sie mit gedrückter Maustaste das Rad auf. Bitte nicht zu groß, auf die Proportionen zum Waggon achten!

Klicken Sie nun auf das Rad und wählen Sie "Füllfarbe" und "schwarz". Dann klicken Sie nun doppelt auf das Rad und wählen "Lavout" und **..Passend**".

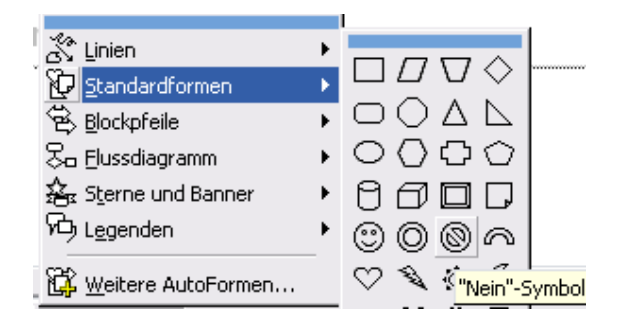

Nun können Sie das Rad mit der Funktion "**Kopieren**" vervielfältigen und über die Funktion "**Einfügen**" so oft einfügen, wie Sie Räder benötigen. Die Räder sind "frei verschiebbar" und können jeweils unter die einzelnen Waggons geschoben werden. (Die Funktion 3 D ist hier nicht gut verwendbar, dann werden die Räder zu klobig.)

Verbinden Sie nun die einzelnen Waggons mit einer **Linie** aus den Zeichenleiste, wählen Sie eine **Linienart** (Stärke) aus und färben sie die Linie mit dem **Pinsel.**

Nun setzen Sie auf die Lok noch ein "Trapez" (Autoformen-Standardformen) als Schornstein und färben diesen mit Füllfarbe "schwarz". Mit den Formen "Rechteck" und "Oval" können Sie noch Fenster oder Türen auf die Waggons setzen und diese mit der Füllfarbe "gelb" beleuchten.

Eingefügte Autoform anklicken, dann auf die gewünschte Füllfarbe klicken.

# **Übungen mit Autoformen: Eisenbahn zeichnen**

Zum Schluss setzen Sie auf den Schornstein aus der Auswahl "Autoformen/Legenden" noch eine "Sprechblase" als "Rauchwolke" und färben diese mit Füllfarbe "grau".

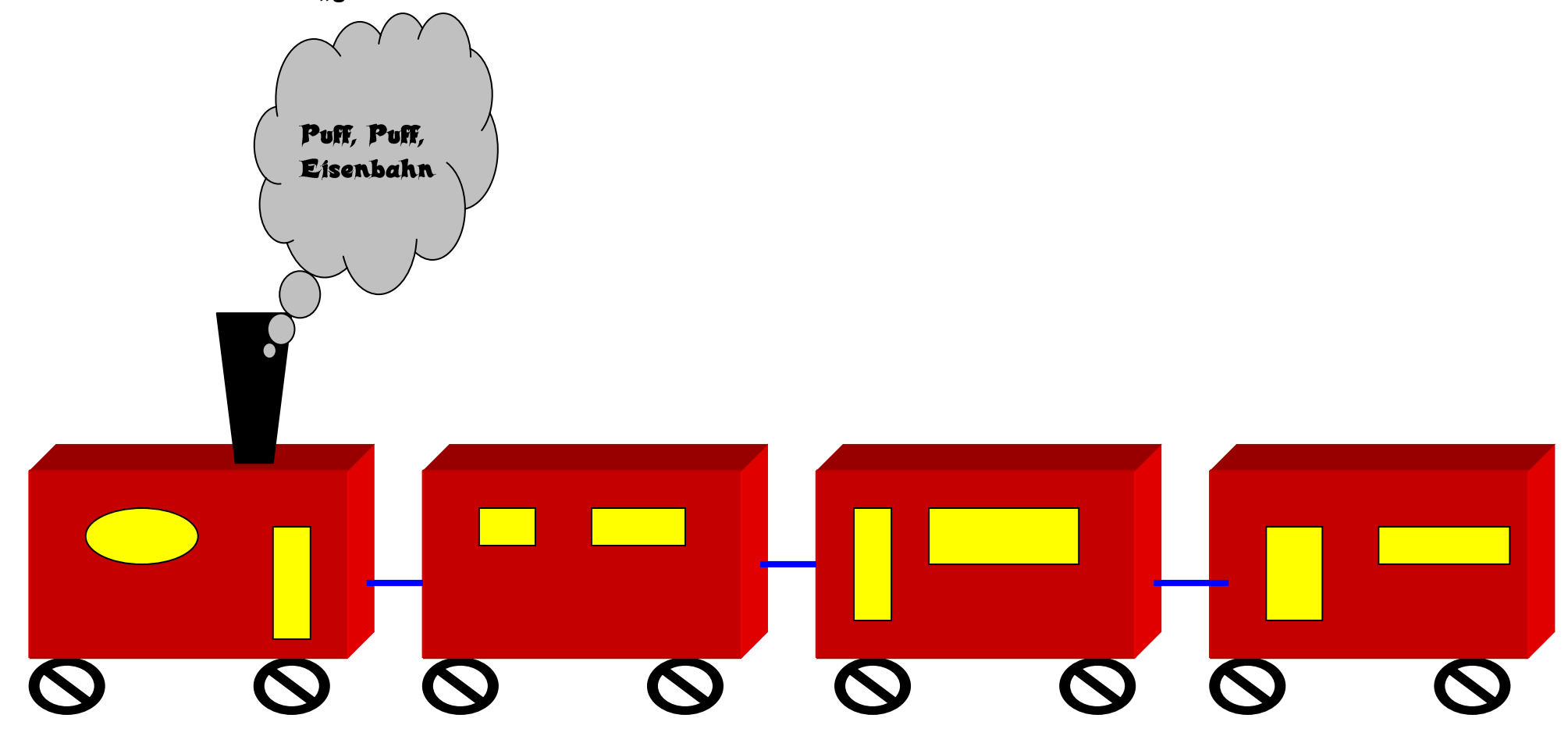

Ihrer Phantasie sind bei der Gestaltung keine Grenzen gesetzt! Experimentieren Sie!